# **BRALLAS JVI JXI JVI**

# **DK101 Low-Cost Demo Kit Motherboard**

#### **www.maxim-ic.com**

### **GENERAL DESCRIPTION**

The DK101 is a general-purpose demo kit platform for evaluating Dallas Semiconductor Telecom ICs. The ICs are mounted on daughter cards specifically designed to plug into the DK101's connector. The DK101 provides a microprocessor, flash- and SRAMbased program memory, various oscillators and support logic, and an RS-232 interface to a host PC. As shipped from the factory, the processor runs general-purpose firmware that executes reads and writes to the daughter card on behalf of PC-based demo software. Custom firmware can be downloaded and executed by the processor for advanced applications.

### **DEMO KIT CONTENTS**

DK101 Board One Daughter Card CD-ROM ChipView Demo Software DK101 Data Sheet DK101 Schematics Configuration Files Definition Files Initialization Files

### **FEATURES**

- -Connects PC-Based Demo Software to the Telecom IC(s) Under Evaluation
- -Provides Point-and-Click Access to All Telecom IC Registers and Features
- -128kB of Flash Memory, 264kB of SRAM
- -Demo Software User Interface can be Customized with Simple Text Edits
- -Allows Download and Execution of Custom Firmware for Advanced Applications
- -Supports 3.3V and 5V Telecom ICs
- -On-Board Oscillators: 3.088MHz (2 x DS1), 16.384MHz (8 x E1), and 44.736MHz (DS3)
- -Four General-Purpose Switches Available for Use with Custom Firmware
- -Motorola ONCE/BDM Connector for Code Development and Debug

### **ORDERING INFORMATION**

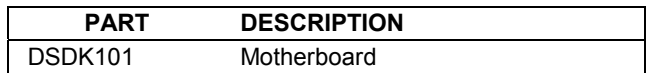

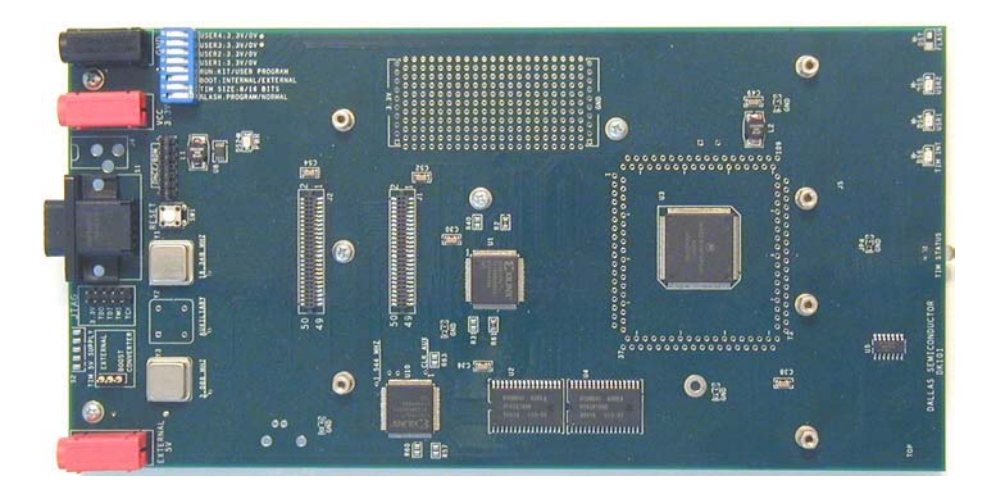

# **TABLE OF CONTENTS**

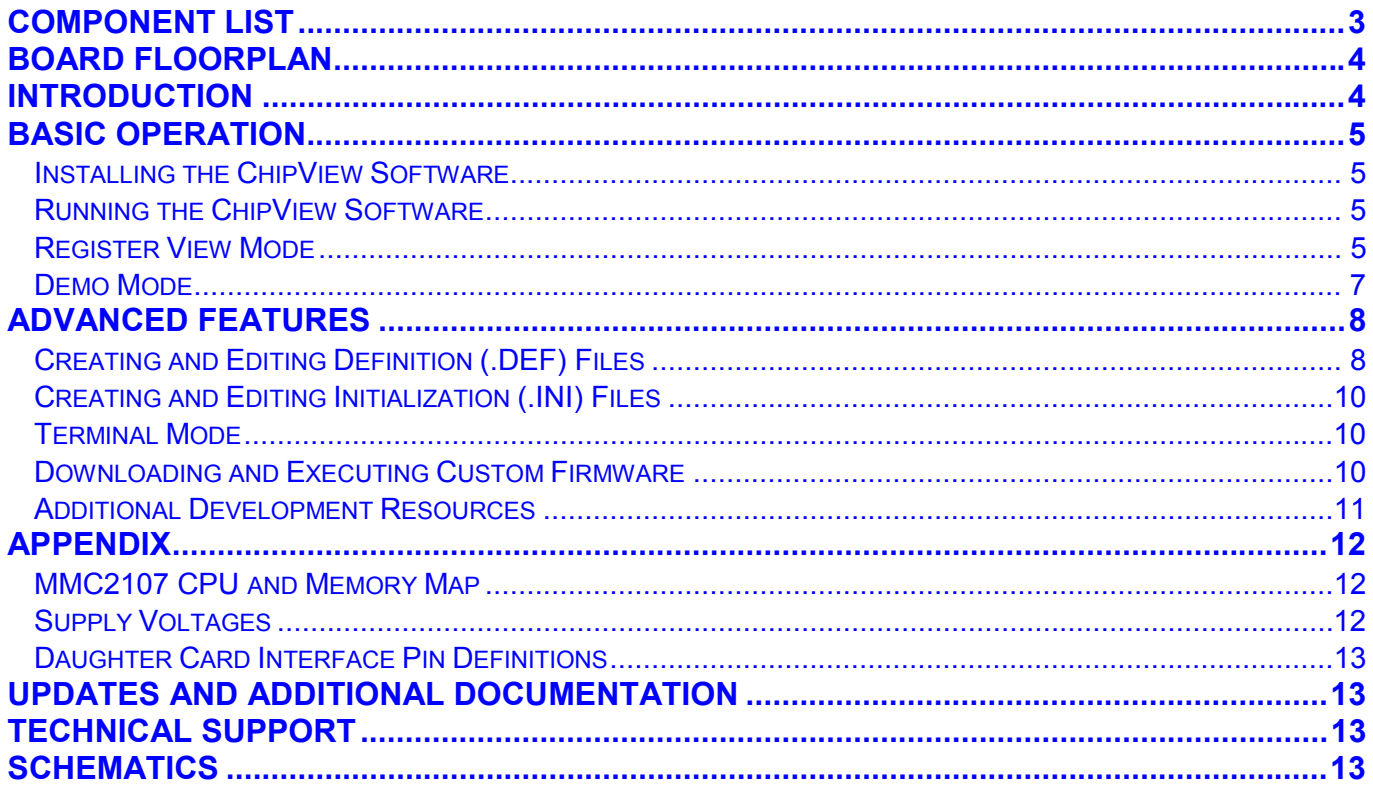

# **LIST OF FIGURES**

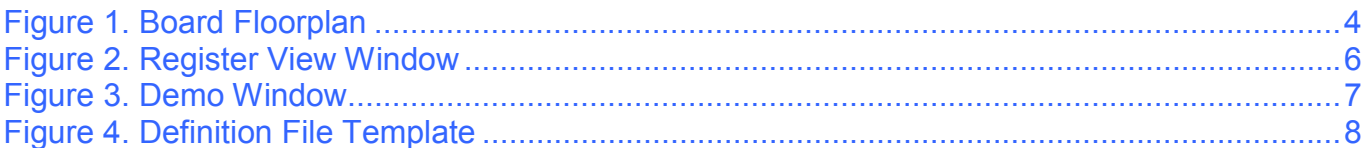

# **LIST OF TABLES**

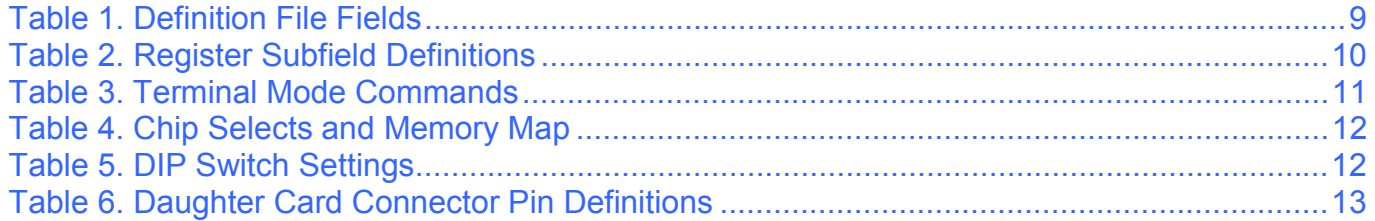

# <span id="page-2-0"></span>**COMPONENT LIST**

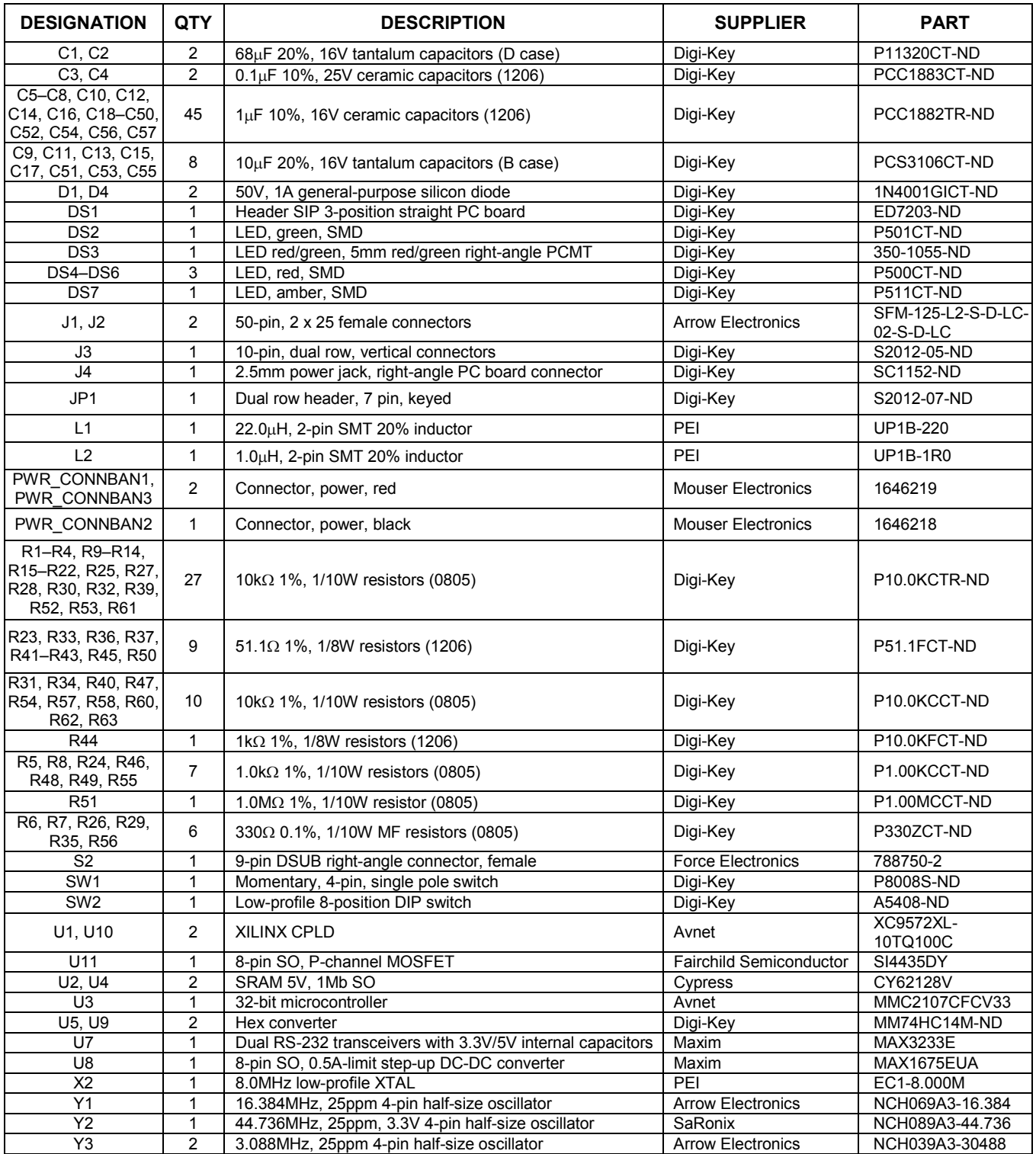

# <span id="page-3-0"></span>**BOARD FLOORPLAN**

[Figure 1](#page-3-2) shows the floorplan of the DK101 platform. A daughter card attaches to the two connectors in the leftcenter of the board. The Motorola MMC2107 processor is located in the right-center of the board. External SRAMs are situated at the bottom of the board. Connectors for power, ground, serial port, JTAG, and ONCE/BDM are located on the left side of the board, along with the oscillators, DIP switches, and jumpers. Several LEDs are positioned along the right edge of the board. The top-center of the board contains a prototyping area.

### <span id="page-3-2"></span>**Figure 1. Board Floorplan**

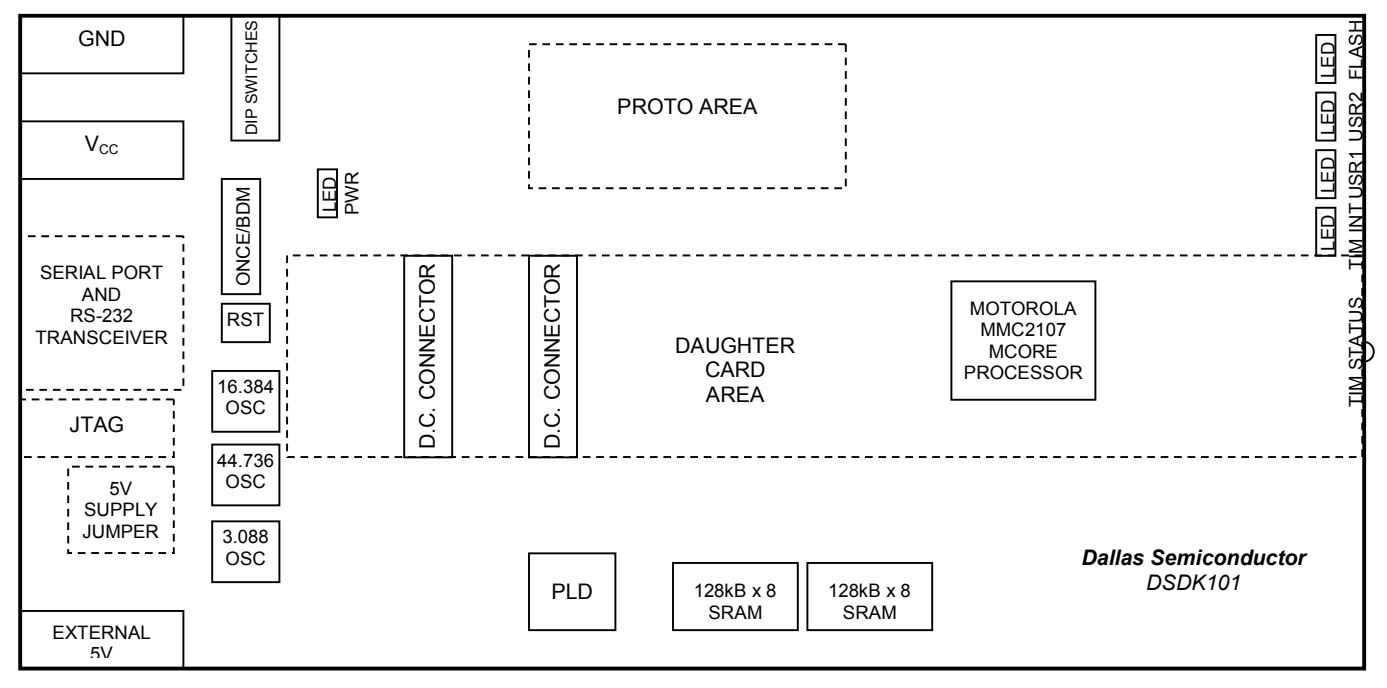

### <span id="page-3-1"></span>**INTRODUCTION**

This document is divided into two main sections: *Basic Operation* and *Advanced Features*.

The *Basic Operation* section discusses how to:

- $\bullet$ Set up the hardware and connect to a PC
- $\bullet$ Install and run the ChipView demo software
- $\bullet$ Use ChipViewís Register View and Demo modes to interact with the daughter card hardware
- -Select and use the definition and configuration files provided with the DK101 and the daughter cards

The *Advanced Features* section discusses how to:

- $\bullet$ Create and edit register definition (.DEF) files
- $\bullet$ Create and edit register initialization (.INI) files
- $\bullet$ Use Terminal Mode
- -Download and execute custom firmware

In addition to these main sections, the *Appendix* provides hardware-related details that supplement the schematic. Only users with complex evaluation requirements will need the information in the *Advanced Features* section and the *Appendix*.

## <span id="page-4-0"></span>**BASIC OPERATION**

### **Hardware Configuration**

**Connecting a Daughter Card.** Plug the daughter card into the DK101ís connectors. The daughter card should be oriented as shown in [Figure 1.](#page-3-2) Note that some daughter cards have a third connector for advanced features (UTOPIA bus, POS-PHY bus, etc.). The DK101 is compatible with three-connector daughter cards, but does not support the advanced features available on the third connector. These advanced features are supported on Dallas' high-end demo kit platform, DK2000. When present, the third connector is located to the left of the other two connectors (when oriented as shown in [Figure 1\)](#page-3-2). Note that daughter cards are not designed for hot insertion. Only connect daughter cards to the DK101 motherboard with the power off.

**Power Supply Connections.** Connect a 3.3V power supply across the red (V<sub>CC</sub> 3.3V) and black (GND) banana jacks. The green PWR LED should be lit to indicate power is applied to the board. The TIM STATUS LED should be green to indicate that the DK101 recognizes the attached daughter card. If TIM STATUS is red, the DK101 is not properly connected to the daughter card or does not recognize the daughter card.

If the daughter card has a device that requires a 5V supply, do one of the following:

- 1) To use the DK101ís on-board DC-DC converter (max current = 1A), set the three-position jumper marked TIM 5V SUPPLY to BOOST CONVERTER.
- 2) To use an external 5V power supply, set the TIM 5V SUPPLY jumper to EXTERNAL and connect the external power supply across the red EXTERNAL 5V and black GND jacks.

**Connecting to a Computer.** Connect a standard DB-9 serial cable between the serial port on the DK101 and an available serial port on the host computer. The host computer must be a Windows®-based PC. Be sure the cable is a standard straight-through cable rather than a null-modem cable. Null-modem cables prevent proper operation.

**Setting the DIP Switches.** For basic operation, use the following settings:

- -Switch number 1 OFF (flash program voltage not applied).
- $\bullet$ Switches 2 through 4 ON (8-bit daughter card; boot internal; run kit firmware).
- $\bullet$ Switches 5 through 8 do not affect operation of the kit firmware.

#### <span id="page-4-1"></span>**Installing the ChipView Software**

To install the demo software on the host PC, run SETUP.EXE on the demo kit CD-ROM (or from the .ZIP file downloaded from the our website, [www.maxim-ic.com/telecom\)](http://www.maxim-ic.com/telecom). Follow the instructions given by the SETUP program. By default, SETUP installs the application software in "C:\Program Files\ChipView" and creates a shortcut in the ChipView program group.

#### <span id="page-4-2"></span>**Running the ChipView Software**

Run the ChipView application. If the default installation options were used, click the Start button on the Windows toolbar and select Programs->ChipView->ChipView. The main menu window provides three options: Register View, Demo, and Terminal Mode. Register View mode and Demo mode are discussed in the following paragraphs. Terminal mode is discussed in the *Advanced Features* section.

#### <span id="page-4-3"></span>**Register View Mode**

Register View provides an intuitive user interface for reading, writing, and viewing the IC registers on the daughter card. Register bytes and bits are displayed by name in an on-screen array. Values can be read or written with a click of the mouse. [Figure 2](#page-5-0) shows an example of the Register View window.

To go to Register View from the ChipView main menu window, follow these steps:

1) Push the Register View button in the main menu window. A popup window for COM port selection appears next. Select the appropriate port from the menu and click OK. Next, the Definition File Assignment window appears. This window has subwindows to select definition files for up to four separate daughter cards. Because the DK101 platform only interfaces with one daughter card at a time, only one subwindow is active.

*Windows is a registered trademark of Microsoft Corp.* 

- 2) Select a definition file from the list shown, or browse to find a file in another directory. Typically definition file names contain the device name, e.g., DS2155.def. Some daughter cards ship with multiple definition files. See the daughter card data sheet for detailed information on the use of the various files.
- 3) Press the Continue button.

The main part of the Register View window displays the register map. To select a register, click on it in the register map. When a register is selected, the full name of the register and its bit map are displayed at the bottom of the Register View window. Bits that are logic 0 are displayed in white, while bits that are logic 1 are displayed in green.

The Register View interface supports the following actions:

- $\bullet$ **Toggle a bit.** Select the register in the register map and then click the bit in the bit map.
- -**Write a register.** Select the register, click the Write button, and enter the value to be written.
- **Write all registers.** Click the Write All button and enter the value to be written.
- -**Read a register.** Select the register in the register map and click the Read button.
- -**Read all registers.** Click the Read All button.

When the Read or Read All buttons are selected, registers whose values have changed since last read are highlighted in green. This highlighting can be disabled by unchecking the Options-Highlight Changed Registers menu selection.

Multiple definition files can be loaded at the same time to control different portions of the daughter card hardware. To load an additional definition file, select File $\rightarrow$ Definition File. In the Definition File Assignment window, select the appropriate file and press the Continue button. The Register View window now shows the view defined by the new definition file. Use the pulldown menu below the command buttons to switch between definition file views. See the *Advanced Features* section for information about creating and editing definition files.

To go to Register View from other views, select Windows $\rightarrow$ Go to Register View.

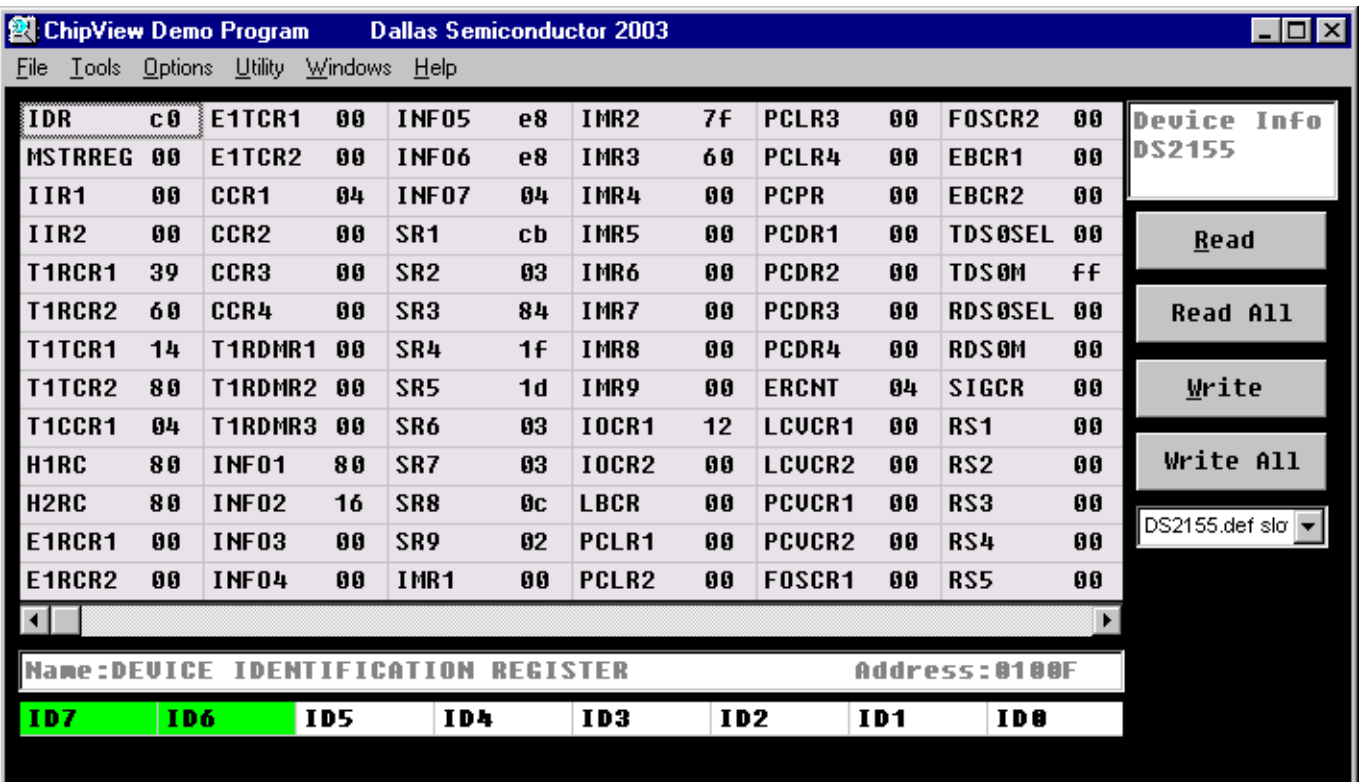

#### <span id="page-5-0"></span>**Figure 2. Register View Window**

#### <span id="page-6-0"></span>**Demo Mode**

Demo mode provides an intuitive user interface for configuring daughter cards at a high level using option buttons and menu selections. Key status information is also displayed, such as LOS, OOF, and AIS. [Figure 3](#page-6-1) shows an example of the Demo window.

To go to the Demo window from the ChipView main menu window, follow these steps:

- 1) Push the Demo button in the main menu window. A popup window for COM port selection appears next. Select the appropriate port from the menu and click OK. Next, the Configuration File Assignment window appears. This window has subwindows to select configuration files for up to four separate daughter cards. Because the DK101 platform only interfaces with one daughter card at a time, only one subwindow is active.
- 2) Select a configuration file in the active subwindow from the list shown, or browse to find a file in another directory. Typically configuration file names contain the device name, e.g. DS2155.cfg. Some daughter cards ship with multiple configuration files. See the daughter card data sheet for detailed information on the use of the various files.
- 3) Press the Continue button.

The Demo window shows various daughter-card-specific configuration menus and status indicators. See the daughter card data sheet for details about the specific menus, selections, and indicators used. The Com Status indicator, which is common to most configuration files, changes state approximately once a second when the ChipView software is communicating properly with the daughter card.

### <span id="page-6-1"></span>**Figure 3. Demo Window**

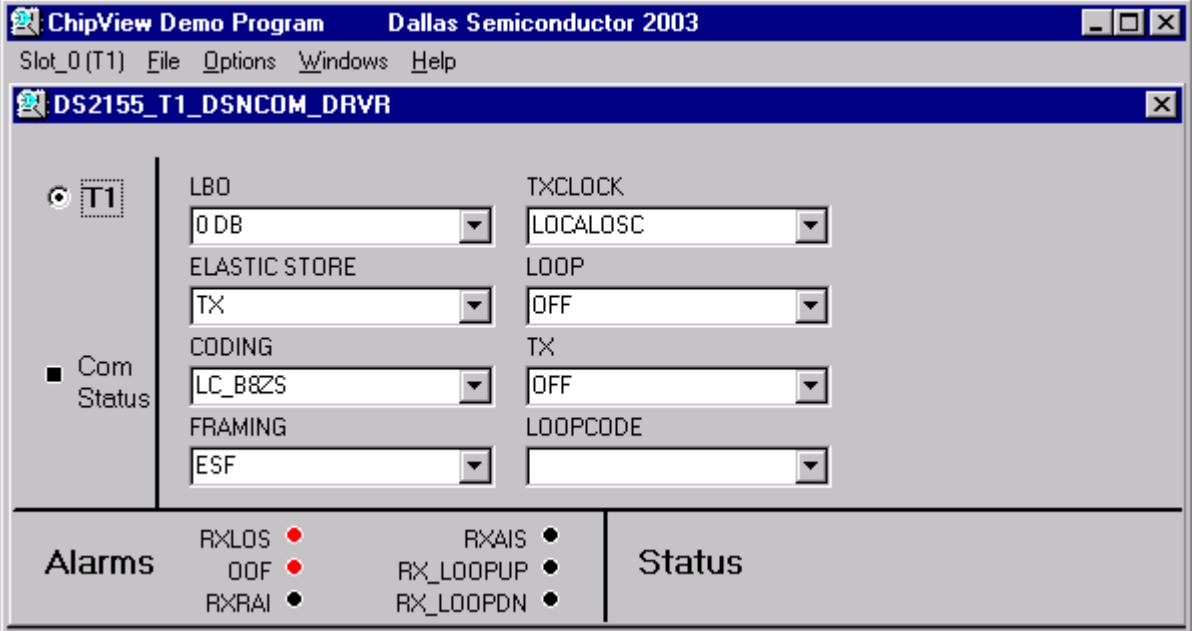

### <span id="page-7-0"></span>**ADVANCED FEATURES**

This section discusses several advanced features of the DK101 platform. Many DK101 users do not need to read this information. The DK101 and Dallas daughter cards ship with full definition files for Register View mode and one or more configuration files for Demo mode. These files support most users very well without any need for customization. For users with more complex requirements, however, this section describes how to:

- $\bullet$ Create and edit definition (.DEF) files
- $\bullet$ Create and edit initialization (.INI) files
- $\bullet$ Use Terminal mode
- $\bullet$ Download and execute custom firmware

### <span id="page-7-1"></span>**Creating and Editing Definition (.DEF) Files**

Definition files are ASCII text files that specify register names, addresses, and bit fields, and their arrangement in the Register View window. Dallas Semiconductor distributes full definition files with each daughter card. Any edits to the Dallas definition files should be made in copies of the files and not in the originals.

The text in [Figure 4](#page-7-2) is a definition file template. Only the REGISTER, DISPLAY and END fields are required. Each field starts with the field name followed by a colon (i.e., "DEVICE:") and ends with the next field name. The definition file fields are described in [Table 1.](#page-8-0) All numbers are in decimal format, unless otherwise stated.

#### <span id="page-7-2"></span>**Figure 4. Definition File Template**

```
REM: remark
DEVICE: 
DSxxxx 
OFFSET: 
0x1000 
LINKS: 
1 
filename 
SETUP: 
on 
REG INI: 
on 
DSxxxx.INI 
DEVICE ID: 
on 
address,rname,rtype,bus,ivalue,position,fullname,b7,b6,b5,b4,b3,b2,b1,b0,
REGISTER: 
number of registers 
address,rname,rtype,bus,ivalue,position,fullname,b7,b6,b5,b4,b3,b2,b1,b0,
DISPLAY: 
number of columns 
1,2,3,4,5,6,7,8,9,10,11,12,13,14, 
END:
```
### <span id="page-8-0"></span>**Table 1. Definition File Fields**

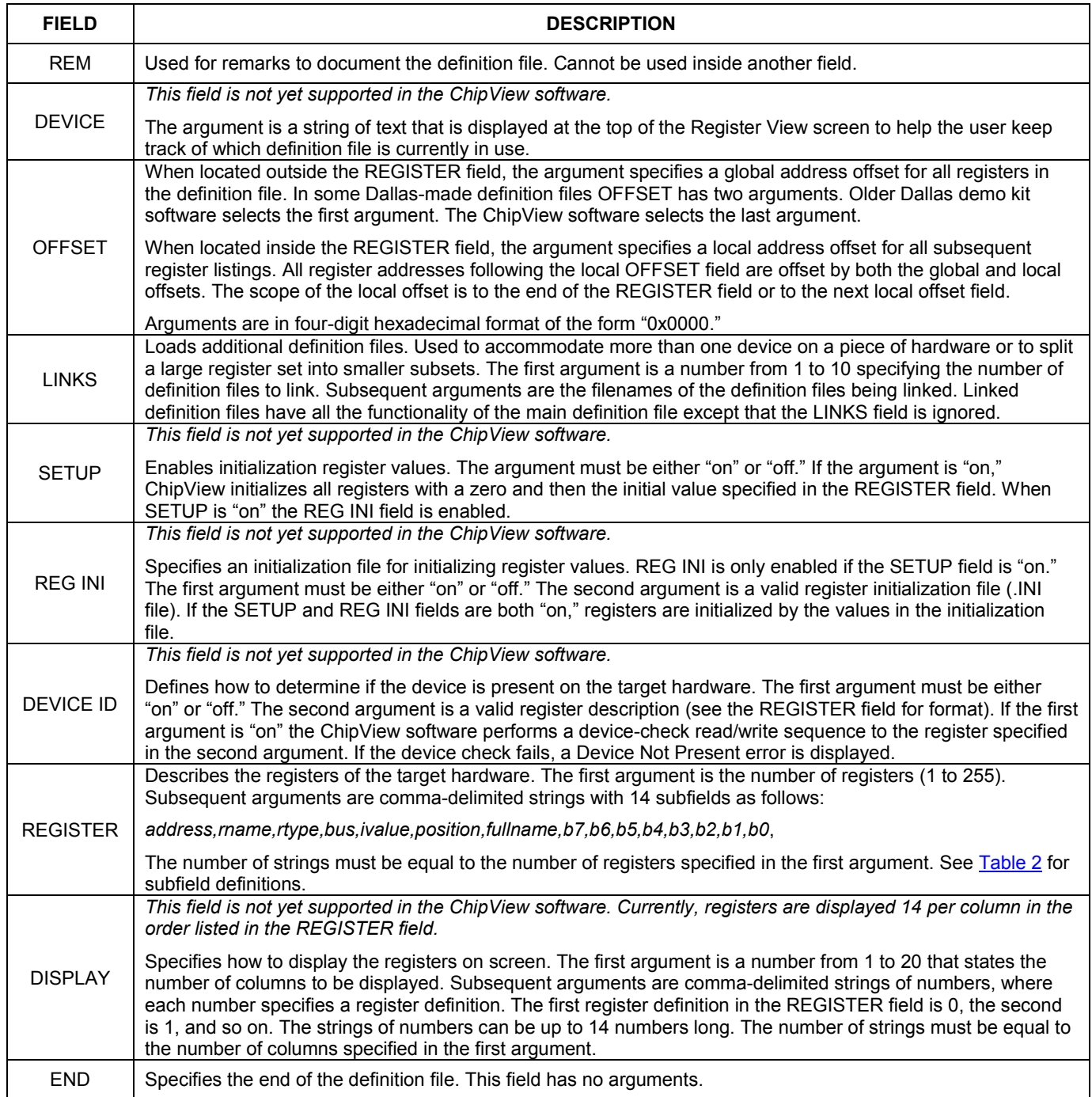

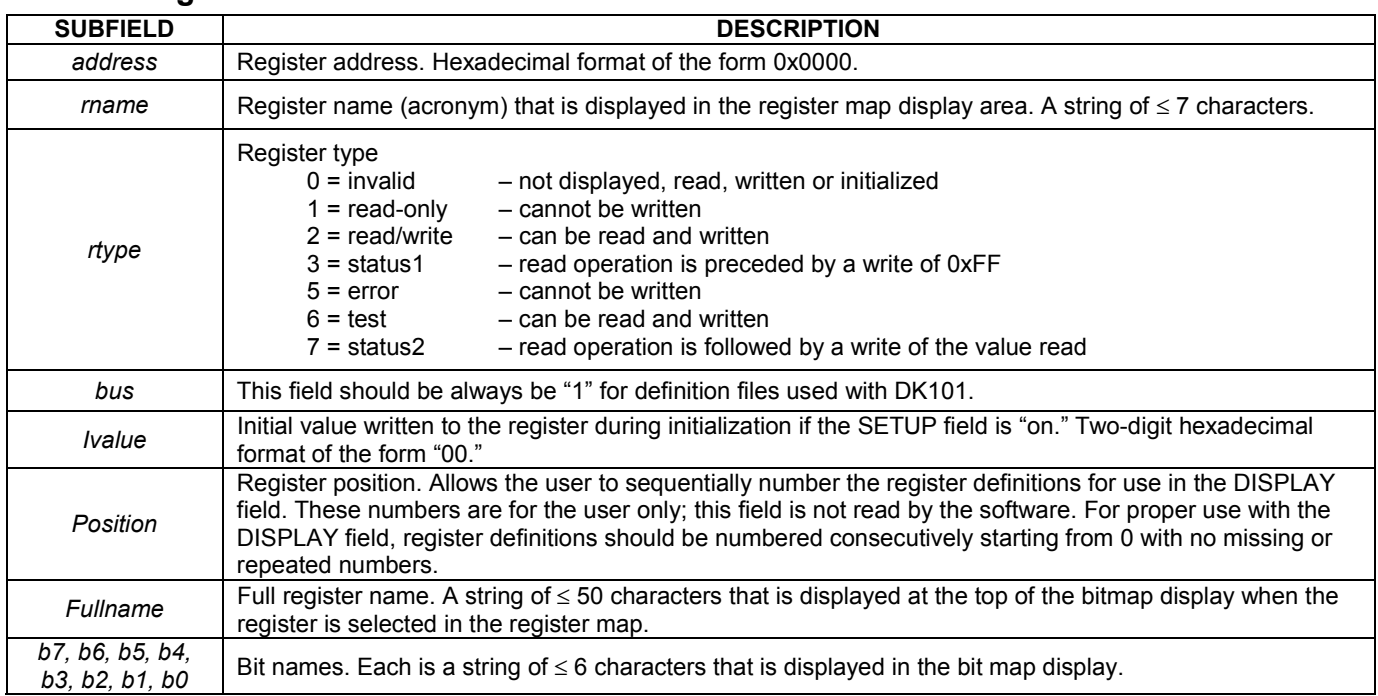

#### <span id="page-9-3"></span>**Table 2. Register Subfield Definitions**

### <span id="page-9-0"></span>**Creating and Editing Initialization (.INI) Files**

Register View mode provides an easy method for initializing an entire register set using initialization files. To initialize the register set from an initialization file, choose File->Register .INI File->Load .INI File. To save the state of a register set to an initialization file, choose File $\rightarrow$ Register .INI File $\rightarrow$ Build .INI File. Only the registers of the active definition file are affected by these commands.

### <span id="page-9-1"></span>**Terminal Mode**

In addition to Register View mode and Demo mode, the ChipView software also offers Terminal mode, which gives direct access to the processor. The commands that can be entered from Terminal mode are listed in [Table 3.](#page-10-1) The interface specifications are 57,600 baud, 8 data bits, 1 stop bit, no parity, no flow control, ANSI emulation. Locally typed characters are echoed by the DK101, not the terminal software.

### <span id="page-9-2"></span>**Downloading and Executing Custom Firmware**

To download and execute custom firmware on the DK101, do the following:

- 1) Create a Motorola s-record targeted to external SRAM at 80000000h.
- 2) Go to Terminal mode on the ChipView software.
- 3) Click Options $\rightarrow$ Load S Record.
- 4) Browse to find the appropriate s-record, select it, and click Open.
- 5) Wait while the s-record is downloaded to the DK101.
- 6) Type the "jump" command and hit the Enter key.

To return to the factory-installed DK101 firmware, press the RESET button on the DK101 board.

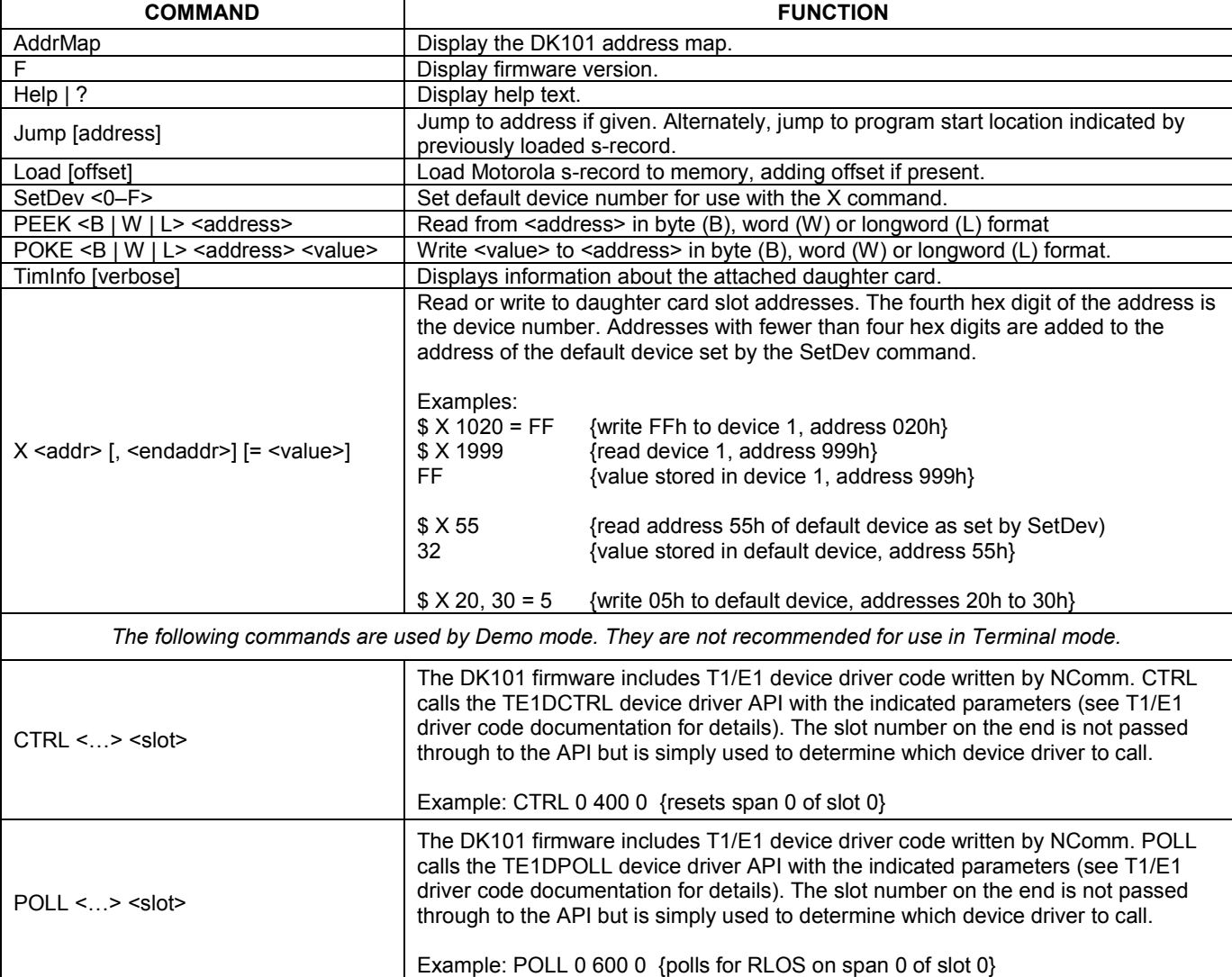

### <span id="page-10-1"></span>**Table 3. Terminal Mode Commands**

### <span id="page-10-0"></span>**Additional Development Resources**

The following resources are available for continued development using the DK101:

T1/E1 Trunk Management Software (TMS $^{\text{m}}$ ), NComm Inc. [www.ncomm.com](http://www.ncomm.com/)

CodeWarrior for MCORE Embedded Systems, Metrowerks [www.metrowerks.com/MW/Develop/Embedded/MCore/Default.htm](http://www.metrowerks.com/MW/Develop/Embedded/MCore/Default.htm)

MCORE and GNU-MCORE Tools and Drivers, Motorola [e-www.motorola.com/webapp/sps/site/prod\\_summary.jsp?code=MMC2107&nodeId=03M0ym4t3ZGM0ylsb8yr](http://e-www.motorola.com/webapp/sps/site/prod_summary.jsp?code=MMC2107&nodeId=03M0ym4t3ZGM0ylsb8yr)

### <span id="page-11-0"></span>**APPENDIX**

### <span id="page-11-1"></span>**MMC2107 CPU and Memory Map**

**CPU Core.** The DK101 development platform is based on the Motorola MMC2107 MCORE processor. The DK101 is configured with an 8MHz oscillator that is internally multiplied inside the processor to 32MHz.

**Internal Flash.** The MMC2107 has 128kB of internal flash memory organized as 32-bit words.

**Internal SRAM.** The MMC2107 has 8kB of internal SRAM organized as 32-bit words.

**External SRAM.** The DK101 has 256kB of external SRAM organized as 128kB x 16 and connected to chip select 0 (CS0) of the MMC2107.

**Chip Selects and Memory Map.** The MMC2107 has four chip-select outputs. The DK101 board uses these chip selects as defined in [Table 4.](#page-11-3)

#### <span id="page-11-3"></span>**Table 4. Chip Selects and Memory Map**

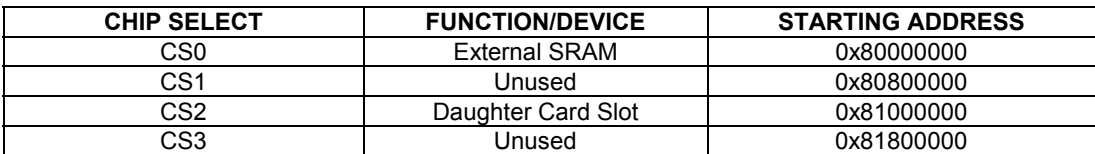

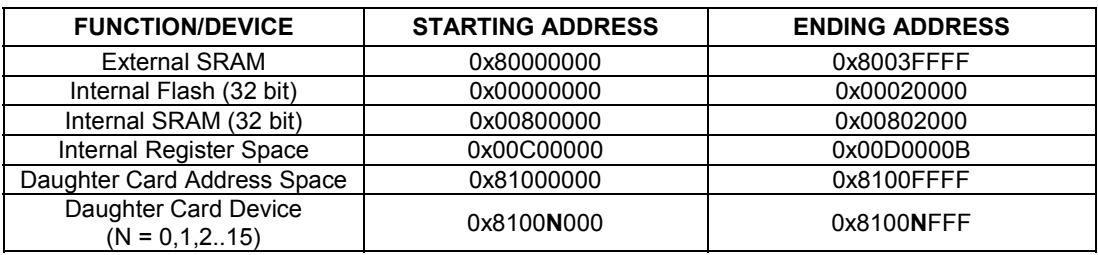

### <span id="page-11-2"></span>**Supply Voltages**

The DK101 consists entirely of 3.3V devices, however, MMC2107 requires 5V to be applied at the VPP pin during flash memory programming.

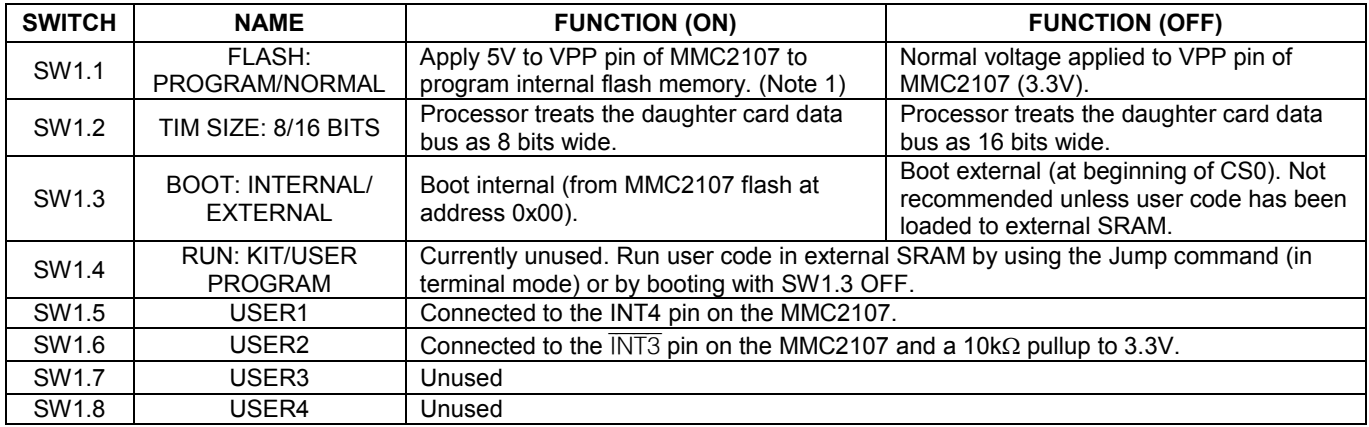

#### <span id="page-11-4"></span>**Table 5. DIP Switch Settings**

**Note 1:** Ensure 5V is available by doing one of the following:

To use the DK101ís on-board DC-DC converter, set the three-position jumper marked TIM 5V SUPPLY to BOOST CONVERTER.

To use an external 5V power supply, set the TIM 5V SUPPLY jumper to EXTERNAL and connect the external power supply across the red EXTERNAL 5V and black GND jacks.

### <span id="page-12-0"></span>**Daughter Card Interface Pin Definitions**

The DK101 has one daughter card interface consisting of two 50-position connectors, J1 and J2. [Table 6](#page-12-4) shows the pin definitions for these connectors.

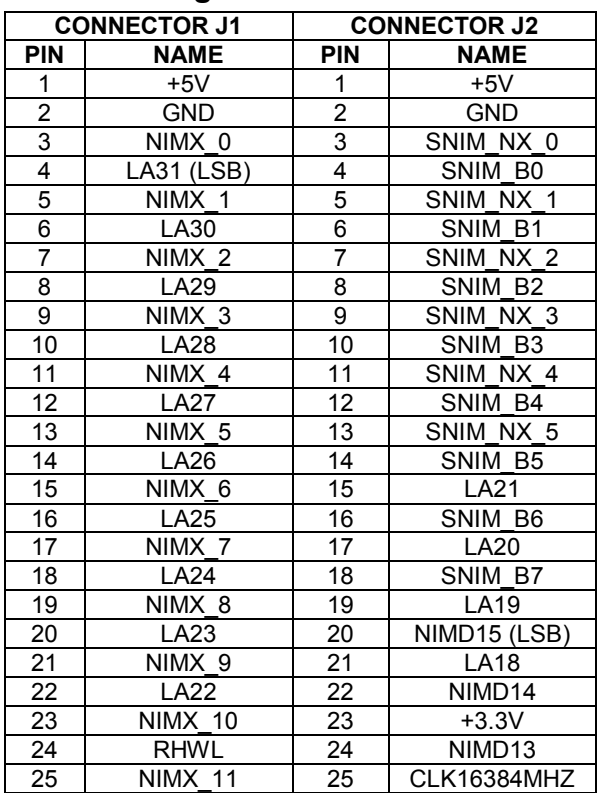

<span id="page-12-4"></span>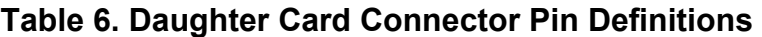

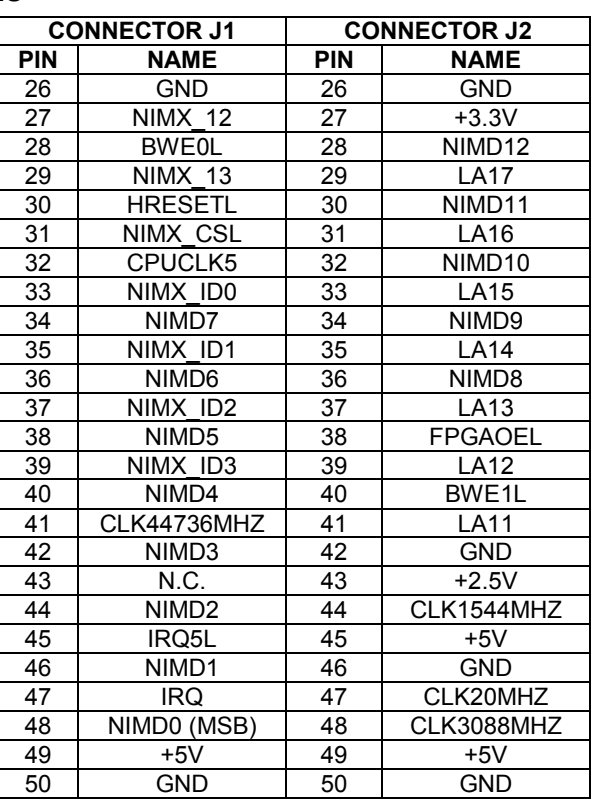

# <span id="page-12-1"></span>**UPDATES AND ADDITIONAL DOCUMENTATION**

Software updates, IC data sheets, and daughter card documentation are available on our website, [www.maxim-ic.com/telecom.](http://www.maxim-ic.com/telecom)

### <span id="page-12-2"></span>**TECHNICAL SUPPORT**

For additional technical support, please e-mail your questions to [telecom.support@dalsemi.com.](mailto:telecom.support@dalsemi.com)

# <span id="page-12-3"></span>**SCHEMATICS**

The installation program for the ChipView software also loads a .PDF file containing the DK101 schematics. To access this file, click the Start button on the Windows toolbar and select: Programs->ChipView->DK101 Schematics.